## Installing a Certificate on a Mercury Access Panel

Last Modified on 10/06/2022 4:15 am EDT

Installing a certificate on a Mercury Access Panel

## **Procedure Steps**

Use the Load Certificate page allows factory installed Mercury certificates to be replaced by unique custom certificates

- 1. Log into the Access Panel configuration page.
- 2. Click **Load Certificates**. A window similar to the following should display:

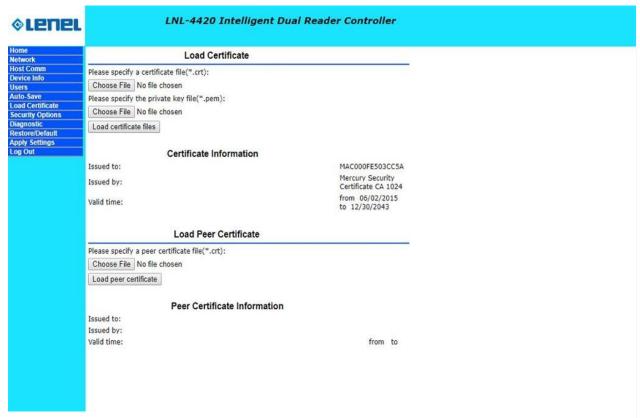

- 3. Click **Chose File** to specify a certificate file(\*.crt).
- 4. Browse to the location of the desired .crt file.
- 5. Click **Chose File** to specify the private key file (\*.pem)
- 6. Browse to the location of the desired .pem file.

  Both .crt and .pem files must be selected to load certificate files.
- 7. Click Load Certificate Files.

## **Applies To**

## Additional Information

The Certificate Information section of the page lists information about the currently loaded certificates.